# **3 Arbeiten mit FME Desktop**

## **3.1 FME Desktop-Komponenten**

FME Desktop besteht aus mehreren Applikationen, sog. Komponenten. Die drei Hauptkomponenten sind FME Workbench, FME Data Inspector und FME Quick Translator. Diese werden in Kapitel 3.1.1 ff. einführend erläutert. Ergänzend gibt es zwei weitere Komponenten: FME Integration Console und FME Licensing Assistant.

Mithilfe der FME Integration Console (vgl. Kapitel 2.1.4) lässt sich FME als Erweiterung für andere Applikationen (z. B. Esri ArcMap) freischalten. Die Lizenzierung von FME erfolgt durch den FME Licensing Assistant. Umfangreiche Informationen zur Lizenzierung sowie zur Installation und Konfiguration finden Sie in Kapitel 2.

Für die Entwicklung neuer Transformer und die Anbindung weiterer Datenformate gibt es ein Plug-in SDK. Die Integration von FME in andere Anwendungen kann über das FME Objects SDK (vgl. Kapitel 3.1.4) erfolgen. Für eine Reihe von Anwendungen existieren FME-Erweiterungen, z. B. die FME Extension for ArcGIS (vgl. Kapitel 2.1.4).

| <b>FME</b><br>Workbench | <b>FME</b><br>Integration<br>Console | <b>FME</b><br>Licensing<br><b>Assistant</b> | <b>FME</b><br>Plug-In SDK |
|-------------------------|--------------------------------------|---------------------------------------------|---------------------------|
| <b>FME</b>              | <b>FME</b>                           | Erweiterungen                               | <b>FME</b>                |
| Data Inspector          | Quick Translator                     |                                             | <b>Objects SDK</b>        |

**Abb. 3.1:** Übersicht über die FME Desktop-Komponenten

Alle verfügbaren Komponenten können aus dem Windows-Startmenü (*Startmenü > FME Desktop [Version]*) aufgerufen werden.

### **3.1.1 FME Workbench**

Die FME Workbench ist die zentrale Komponente von FME Desktop. In ihr werden FME Workspaces zur Datenkonvertierung und -transformation modelliert und ausgeführt. Die Erstellung der Workspaces in dieser grafischen Oberfläche kann vollständig mithilfe der PC-Maus erfolgen. Nützliche Tastenkombinationen, auf die an verschiedenen Stellen hingewiesen wird, erleichtern die Arbeit. Eine Liste der wichtigsten Tastenkombinationen finden Sie in Anhang B.

|                                                                                                    | + MITAB → MITAB (C)/FMEData2018(Workspaces\DesktopBasic\Transformation-Ex2-Complete.frmv) - FME Workbench 2021.1<br>$\alpha$                                                                                                    |            |
|----------------------------------------------------------------------------------------------------|----------------------------------------------------------------------------------------------------|------------|
| Datei Bearbeiten Ansicht Beader Transformer Writer Ausführen Extras Hilfe                                                                                                    |                                                                                                    |            |
| ш<br>п<br>Neu Offnen Speichern Ausführen                                                                                                    | Ж,<br>r<br>21%<br>Anhalten Ausschneiden Kopieren Einfügen Rücksängig Wiederherstellen Auswählen Verschieben Vergrößern Verkleinern<br>Ausdehnung Maximize Volbildmodus<br>Reader Writer Transformer                                                                                                    |            |
| Nevigator<br>a x                                                                                                    | Start x Hauptfenster x                                                                                                    |            |
| <b>R</b> Parks (MITAD)<br><b>C</b> Output IMITABL<br>$\overline{\mathbb{R}}$ Transformer (3)<br><b>RB</b> Kendidaten für Transformer-Upgrade<br>Lesezeichen (3)<br>$\vee$ 63 Renutzerparameter (2)<br>E ISourceDataset_MITAB] MapInfo<br>C [DestDataset_MITAB] MapInfo-O<br><b>18 FME Server Parameter</b><br>Workspace-Ressourcen<br>(in Workspace-Parameter<br>Name: < nicht gesetzt><br>Tal Kennwort: < nicht gecetzt><br>> for Beschreibung<br>> <b>@ Umsetzung</b><br>$\frac{1}{2}$ Protokoll<br>> no Reader/Writer-Umleitung<br>$\frac{1}{2}$ Tas Skripting<br>Q. Suche im Worksmace<br>Transformer-Galerie<br>$\theta \times$<br><sup>2</sup> Alle (495)<br><b>W</b> Kategorien<br>Eingebundene Transformer | Reader Feature Types<br><b>Writer Feature Types</b><br>v Flx Attributes, Filter Dog Parks.<br><b>D</b> v Parks<br>@DC-80-C. AttributeManager<br>-C v ParksMaintenanceData<br>$\rightarrow$ Tester<br>Porkšd<br>by Paridd<br><b>VOLDS</b><br><b>D-Passed</b><br>as Pariguarre<br><b>Parkname</b><br>Parkld<br>$>$ Faled<br>NeighborhoodName<br><b>IN</b> Neighborhood<br><b>Parktiarre</b><br><b>IN VisitorCount</b><br><b>WatorCount</b><br>Neighborhood<br>-S Tester Failed<br><b>Be TreeCount</b><br><b>TreeCount</b><br><b>MaltorCount</b><br><b>De ParkArco</b><br><b>DogPark</b><br>I Logged<br>TreeCount.<br>AverageParkArea<br><b>DooPark</b> |            |
| <b>FME Hub</b>                                                                                                    | Umsetzungsprotokoll                                                                                                    | $R \times$ |
| Zuletzt verwendet (10)                                                                                                    |                                                                                                    |            |
| Q Suchergebnisse<br>$\overline{c}$<br><b>All Control</b>                                                                                                    | $455 -$<br>Feature-Caches wurden zu jeder Phase der Umsetzung aufgezeichnet.<br>$436 -$<br>$457 -$<br>Un die sufgeseichneten Pestures au inspisieren,<br>Klicken Sie auf die Feature-Cache-Symbole naben den Porte.<br>$450 -$<br>$459 - 1$<br>440<br>461 Translation was SUCCESSFUL with 7 warning(s) (72 feature(s) output)<br>462 FME Session Duration: 1.2 seconds. (CPU: 0.6s user, 0.3s system)<br>463 END - ProcessID: 45512, peak process memory usage: 96540 kB, current process memory usage: 94832 kB<br>464 Translation was SUCCESSFUL                                                                                                   |            |
| Transformer-Galerie<br>Parameter-Editor                                                                                                    | Visuelle Vorschau<br>Umsetzungsprotokoll                                                                                                    |            |

**Abb. 3.2:** FME Workbench

Die grundlegende Arbeit mit der FME Workbench basiert auf einem einfachen Prinzip. Mithilfe formatspezifischer **Reader** werden die zu verarbeitenden Daten in die Workbench eingelesen, durch **Transformer** verarbeitet und mittels formatspezifischer **Writer** neue Daten erzeugt.

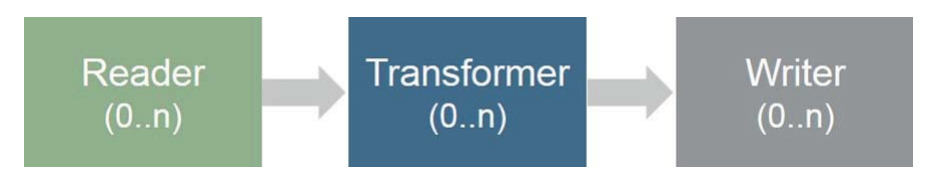

**Abb. 3.3:** Schematische Darstellung Reader, Transformer und Writer

Reader, Transformer und Writer bilden das Grundprinzip der FME-Technologie **Extract**, **Transform** und **Load** (kurz: **ETL**) ab:

- Extract (Daten einlesen mittels Readern)
- **Transform (Daten manipulieren mittels Transformern)**
- Load (Daten laden bzw. schreiben mittels Writern)

Von entscheidender Bedeutung ist, dass die einzulesenden Daten zunächst in einem ersten Schritt durch den jeweiligen Reader automatisch in ein **internes Datenformat** bzw. **Datenmodell** überführt werden. Diese initiale Konvertierung macht ein übergreifendes Arbeiten mit unterschiedlichen Formaten und Datentypen möglich. Es spielt dabei keine Rolle, ob die ursprünglichen Daten aus einer Datenbank, einer Datei oder von einem Webdienst stammen. Die gesamte Verarbeitung der Daten erfolgt im internen Datenformat. Die formatspezifischen Writer sorgen dafür, die Daten nach abgeschlossener Transformation in das gewünschte Zielformat zu überführen. Die Wandlung aus dem internen Format in das gewählte Zielformat geschieht automatisch.

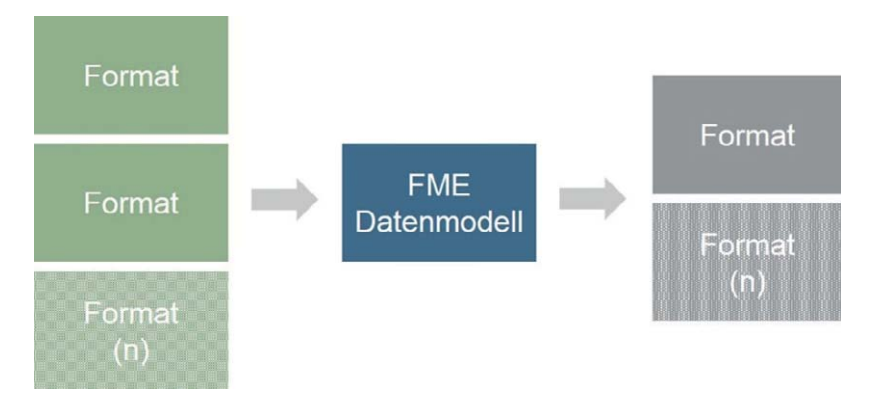

**Abb. 3.4:** Grundprinzip des internen Datenformats

Die Verarbeitung innerhalb von FME erfolgt objektbasiert. Die zu verarbeitenden Daten werden in FME-Features überführt. Je nach Datenformat bzw. Namenskonvention in den unterschiedlichen Anwendungsdomänen entspricht ein FME-Feature einem (Geo-) Objekt, Record oder einer Entität.

Mithilfe von Transformern werden FME-Features verändert. Das Grundprinzip sieht vor, dass ein Transformer genau eine Art von Operation, z. B. eine räumliche Verschneidung oder die Berechnung einer Pufferfläche, ausführt. Aus Gründen der Arbeitseffizienz steht mittlerweile in vielen Fällen eine Reihe von Standardfunktionen innerhalb eines Transformers zur Verfügung. Grundlegendes zur Arbeit mit Transformern erfahren Sie in Kapitel 3.2.7. Eine Übersicht über die verschiedenen Transformer und Transformergruppen bietet Kapitel 1.

Ein erstellter Prozess kann als sog. Workspace (Dateiendung: \*.*fmw*) gespeichert, ausgeführt, weitergegeben oder beispielsweise als FME Server-Prozess veröffentlicht werden.

Alles zum Arbeiten mit der FME Workbench, den Umgang mit Readern, Writern und Transformern finden Sie in Kapitel 3.2.

#### **3.1.2 FME Data Inspector**

Der FME Data Inspector ist die Komponente, mit der Daten in jedem von FME unterstützten Format angezeigt und untersucht werden können. Der FME Data Inspector wird verwendet, um Daten vor, während und nach der Umsetzung mit der FME Workbench zu betrachten und die Resultate zu verifizieren.

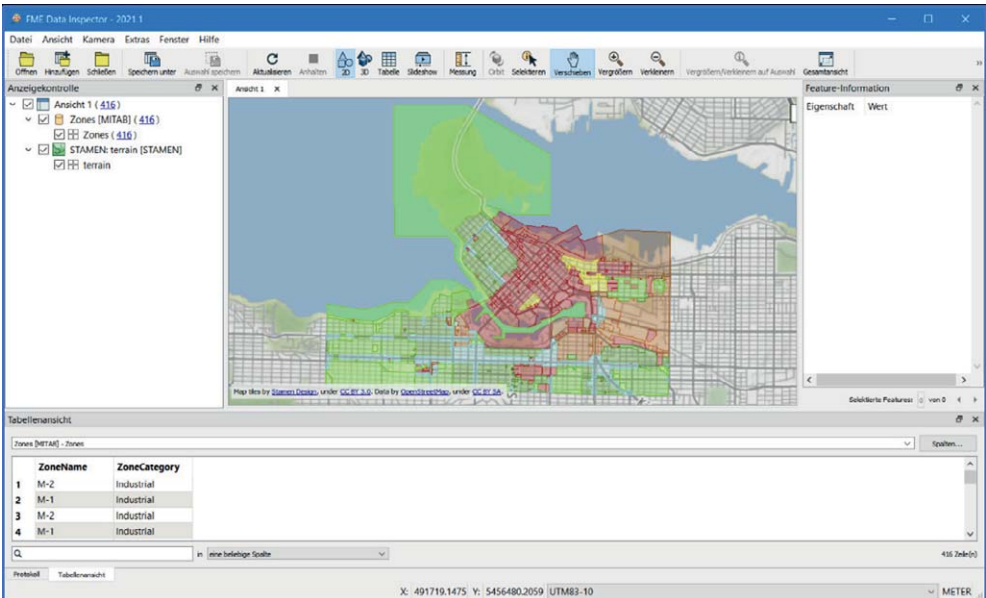

**Abb. 3.5:** FME Data Inspector

Genau wie in der FME Workbench werden die darzustellenden Daten beim Einlesen automatisch in das FME-interne Format gewandelt. Hierfür werden dieselben Reader wie in der FME Workbench verwendet. Formatspezifische Eigenschaften der Daten, wie Linienstärke oder Textart, bleiben auch nach der Wandlung in das interne Format in Form von sog. Formatattributen erhalten. Ausgewählte Merkmale, wie Farbe oder Textur, werden auch grafisch dargestellt.

| <sup>®</sup> FME Data Inspector - 2021.1                                                                                                    |                                                                                     |                          |                                                                                     |                                     |        |   |                                         |  |  |   |                                                                                                    |                                         |                                                                                                    |                              | $\Box$                    | ×              |
|----------------------------------------------------------------------------------------------------|-------------------------------------------------------------------------------------|--------------------------|-------------------------------------------------------------------------------------|-------------------------------------|--------|---|-----------------------------------------|--|--|---|----------------------------------------------------------------------------------------------------|-----------------------------------------|----------------------------------------------------------------------------------------------------|------------------------------|---------------------------|----------------|
| Datei Ansicht Kamera Extras Fenster Hilfe                                                                                                    |                                                                                     |                          |                                                                                     |                                     |        |   |                                         |  |  |   |                                                                                                    |                                         |                                                                                                    |                              |                           |                |
| Offnen Hinaufügen Schließen                                                                                                    | IΓ<br>Speichem unter Auswahl speichern Altualiseren Arholten 20 30 Tabelle Sideshow | ø                        | C                                                                                   |                                     | 聑      | 照 | Messung                                 |  |  | Q | Orbit Selekteren Verscheiben Vergroßern Verleinern Vergroßern/Verkleinern auf Auswahl Gesamtansicht                                                                                                    |                                         |                                                                                                    |                              |                           |                |
| Anzeigekontrolle                                                                                                    |                                                                                     | $\overline{\sigma}$ x    | Anadit 1 X                                                                          |                                     |        |   |                                         |  |  |   | Feature-Information                                                                                                    |                                         |                                                                                                    |                              |                           | $B \times$     |
| $\sim$ $\Box$ Ansicht 1 (416)<br>$\vee$ $\heartsuit$ $\Box$ Zones [MITAB] (416)<br>$\boxdot \boxplus$ Zones (416)<br>$\boxdot \boxplus$ terrain | V O STAMEN: terrain [STAMEN]                                                        |                          |                                                                                     |                                     |        |   |                                         |  |  |   | Eigenschaft<br>Featuretyp<br>Koordinatensystem<br>Dimension<br>Anzahl de<br>Min. Ausdehnung<br>Max. Ausdehnung<br>$-$ Attribute (17)<br>fme color (strin   0.494117647058824,0.992156862745098,0<br>fme_feature_ty Zones<br>fme_fill_color<br>fme_geometr<br>fme type (strin fme area<br>mapinfo_brush 16777215<br>mapinfo brush  8322304<br>mapinfo_brush 2<br>mapinfo brush  false<br>mapinfo.centro 486537.52950604144<br>mapinfo centro 5456428.9196758885<br>mapinfo_pen_c 8322304 | Wert<br>Zones<br>UTM83-10<br>2D<br>1068 | 486459.32591873774, 5456147.466964774<br>492431.1560123529, 5462613.900740883<br>0.494117647058824.0.992156862745098.0<br>fme_aggregate |                              |                           |                |
|                                                                                                    |                                                                                     |                          | Map tiles by Stamen Design, under CC BY 3.0. Data by OpenStreetHap, under CC BY SA- | WATER IN THE REAL PAINT APPROXIMATE |        |   |                                         |  |  |   |                                                                                                    |                                         |                                                                                                    | Selekterte Features: 1 von 1 |                           |                |
| Tabellenansicht                                                                                                    |                                                                                     |                          |                                                                                     |                                     |        |   |                                         |  |  |   |                                                                                                    |                                         |                                                                                                    |                              |                           | 图 ×            |
| Zones BrITABI - Zones                                                                                                    |                                                                                     |                          |                                                                                     |                                     |        |   |                                         |  |  |   |                                                                                                    |                                         |                                                                                                    |                              | $\vee$<br>Soalten         |                |
| ZoneName                                                                                                    | <b>ZoneCategory</b>                                                                 |                          |                                                                                     |                                     |        |   |                                         |  |  |   |                                                                                                    |                                         |                                                                                                    |                              |                           |                |
| 109 RS-1                                                                                                    | One Family Dwelling                                                                 |                          |                                                                                     |                                     |        |   |                                         |  |  |   |                                                                                                    |                                         |                                                                                                    |                              |                           |                |
| 110 35-1                                                                                                    | One Family Dwelling                                                                 |                          |                                                                                     |                                     |        |   |                                         |  |  |   |                                                                                                    |                                         |                                                                                                    |                              |                           |                |
| 111 RM-3                                                                                                    | Multiple Family Dwelling                                                            |                          |                                                                                     |                                     |        |   |                                         |  |  |   |                                                                                                    |                                         |                                                                                                    |                              |                           |                |
| 112 RM-5                                                                                                    | Multiple Family Dwelling                                                            |                          |                                                                                     |                                     |        |   |                                         |  |  |   |                                                                                                    |                                         |                                                                                                    |                              |                           |                |
| $\overline{a}$                                                                                                    |                                                                                     | in eine beliebige Spalte |                                                                                     |                                     | $\vee$ |   |                                         |  |  |   |                                                                                                    |                                         |                                                                                                    |                              | 1 auggewählt / 416 Zeleón |                |
| Protokoll<br>Tabelenansicht                                                                                                    |                                                                                     |                          |                                                                                     |                                     |        |   | X: 495139.8164 Y: 5458296.0291 UTM83-10 |  |  |   |                                                                                                    |                                         |                                                                                                    |                              |                           | $~\vee~$ METER |

**Abb. 3.6:** Flächenfarbe einer MapInfo-Datei im FME Data Inspector

Der FME Data Inspector verfügt sowohl über eine 2D- als auch über eine 3D-Ansicht. Es können gleichermaßen Vektor-, Raster- und Punktwolkendaten angezeigt und abgefragt werden.

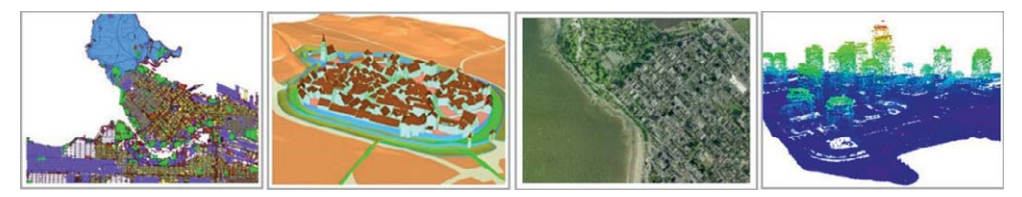

**Abb. 3.7:** Beispiele für 2D- und 3D-Vektordaten, Rasterdaten und Punktwolken

Ausführliche Erläuterungen zur Arbeit mit dem FME Data Inspector finden Sie in Kapitel 3.3. Dort erhalten Sie auch nützliche Hintergrundinformationen zum FME-Feature-Modell.

### **3.1.3 FME Quick Translator**

Der FME Quick Translator ist die dritte Hauptkomponente und bietet die Möglichkeit zur Ausführung von automatischen 1:1-Datenkonvertierungen und Workspaces, die zuvor mit der FME Workbench erstellt wurden.

Einfache 1:1-Datenkonvertierungen zwischen zwei Formaten können über die Option *Datei > Umsetzen* konfiguriert und ausgeführt werden (vgl. Abb. 3.8). Eine 1:1-Datenkonvertierung ist eine vollautomatische Umsetzung zwischen den beteiligten Formaten.

Dabei gilt es zu beachten, dass eine derartige Umsetzung in Abhängigkeit der beteiligten Formate nicht zwingend verlustfrei ist. Je nach Anforderung an die Datenkonvertierung ist der Einsatz der FME Workbench aufgrund der erweiterten Möglichkeiten zur Datentransformation vorzuziehen.

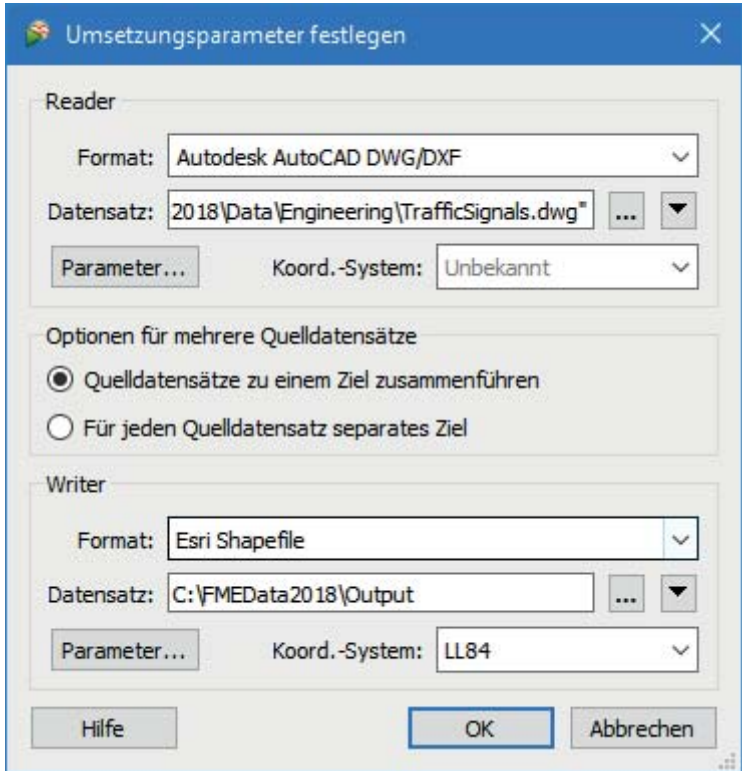

**Abb. 3.8 :** Beispiel einer 1:1-Datenkonvertierung im FME Quick Translator

Der Aufruf eines Workspaces kann mithilfe der Option *Datei > Ausführen* erfolgen. Dabei werden vor der Ausführung zunächst die offengelegten Parameter (vgl. Kapitel 3.2.8.1) abgefragt.

Bei beiden Ausführungsoptionen wird das Protokoll der Umsetzung im Hauptfenster angezeigt und kann optional als Textdatei gespeichert werden. Im Menü unter *Extras > Batch erstellen* gibt es zudem die Möglichkeit, ein Batch-Skript für eine 1:1-Datenkonvertierung zu erstellen. Mehr zum Thema Batch-Verarbeitung lesen Sie in Kapitel 7.4.2.

Sehr nützlich ist der Parameter *Optionen für mehrere Quelldatensätze* bei der Konvertierung von Datenbeständen, die in einem oder mehreren Verzeichnissen abgelegt sind. Die Option bietet die Möglichkeit, die Verzeichnisstruktur der Eingangsdaten im gewählten Zielverzeichnis nachzubilden. Praktisch ist dies beispielsweise dann, wenn vorhandene Geodaten in verschiedenen Raumbezugssystemen parallel in der gleichen Verzeichnisstruktur vorgehalten werden sollen (vgl. Kapitel 7.4.6).